# 臨床研究実施計画・研究概要公開システム

# 操作マニュアル【登録者編】

Ver.1.5

2019 年 4 月 8 日

改 訂 履 歴

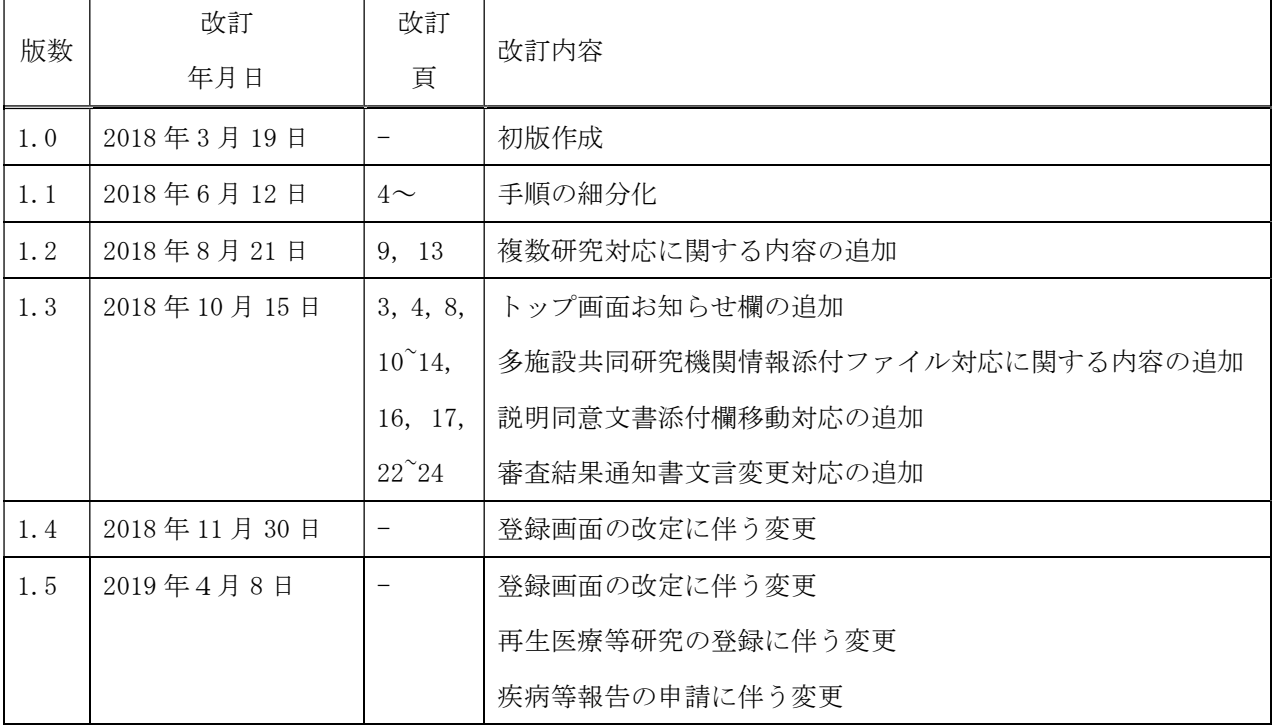

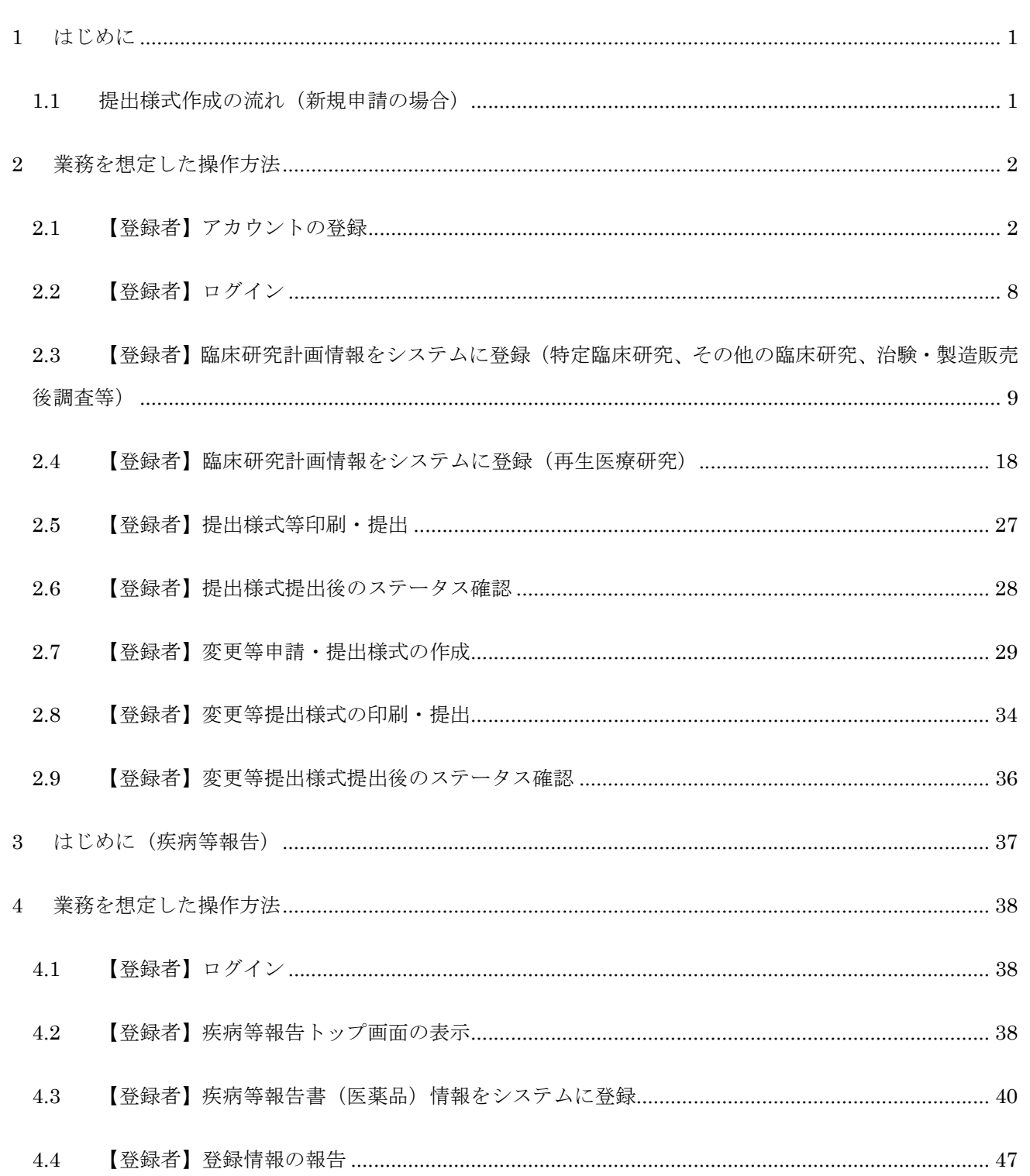

# 1 はじめに

本操作マニュアルは、臨床研究実施計画・研究概要公開システムにおいて行う登録者が実施する業務の操作 方法について記載しています。

各項目の基本的な入力方法等は、●マークのヘルプ機能を参照してください。

1.1 提出様式作成の流れ(新規申請の場合)

#### Step1. 【登録者】アカウントの登録

申請者はシステムのアカウント登録を行います。

#### Step2. 【登録者】ログイン

Step1で取得したアカウントで、システムにログインします。

#### Step3. 【登録者】臨床研究実施計画・研究概要の情報をシステムに登録、更新

1.データ入力

登録者は臨床研究実施計画・研究概要の新規申請情報をシステムに登録します。

「一時保存」をしていただくことで、入力中のデータを保存して中断することが可能です。 ※ログイン後、入力を再開可能です。

 ※認定審査委員会へ提出される際は、様式1を word で作成のうえ、提出をお願いします。 フォーマット参考 URL

( http://www.mhlw.go.jp/file/06-Seisakujouhou-10800000-Iseikyoku/0000195392.docx )

2.添付書類をアップロード 申請に必要な書類をアップロードします。

- 3.データ入力確認 申請に必要なデータ入力および必要な添付書類がアップロードされていることを確認します。 入力漏れや不整合データがあれば再編集を行います。
- 4.申請 申請を行います。

1

### Step4. 【登録者】申請書等印刷・提出

入力されたデータから申請書 (PDF ファイル)をダウンロードして印刷し、指定された提出先に提 出します。

# 2 業務を想定した操作方法

# 2.1 【登録者】アカウントの登録

登録者はアカウント登録が必要です。

アカウント登録には、以下の Step を行ってください。

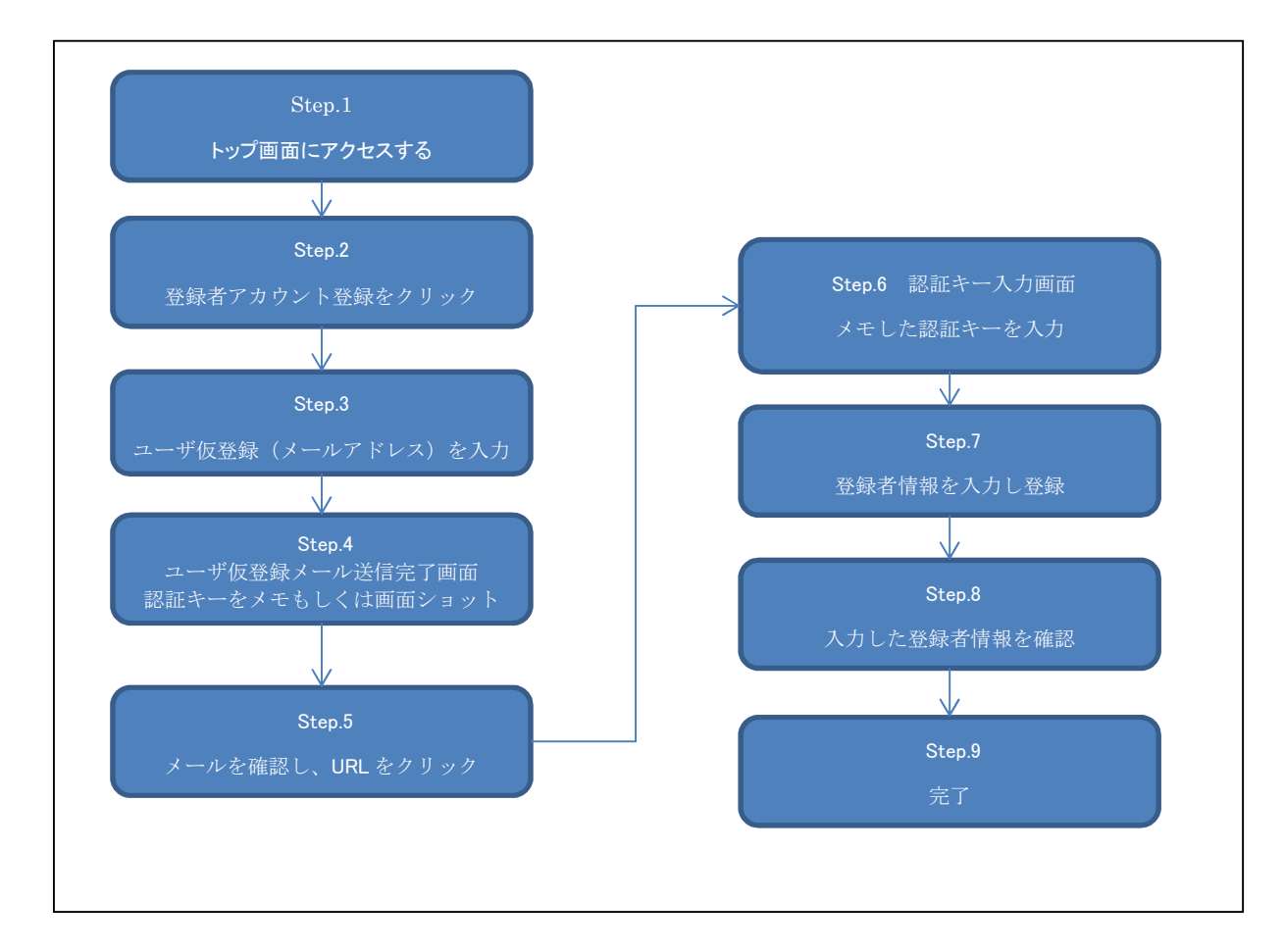

各 Step の詳細手順を以下に記載します。

### Step 1. トップ画面にアクセスします。「登録者ログイン画面へ」ボタンをクリックします

① 以下の URL にアクセスし、トップ画面にアクセスします。

URL: https://jrct.niph.go.jp/

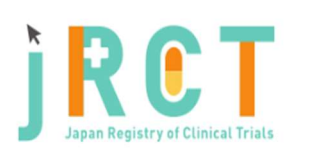

臨床研究実施計画・研究概要公開システム

■お知らせ / Notice

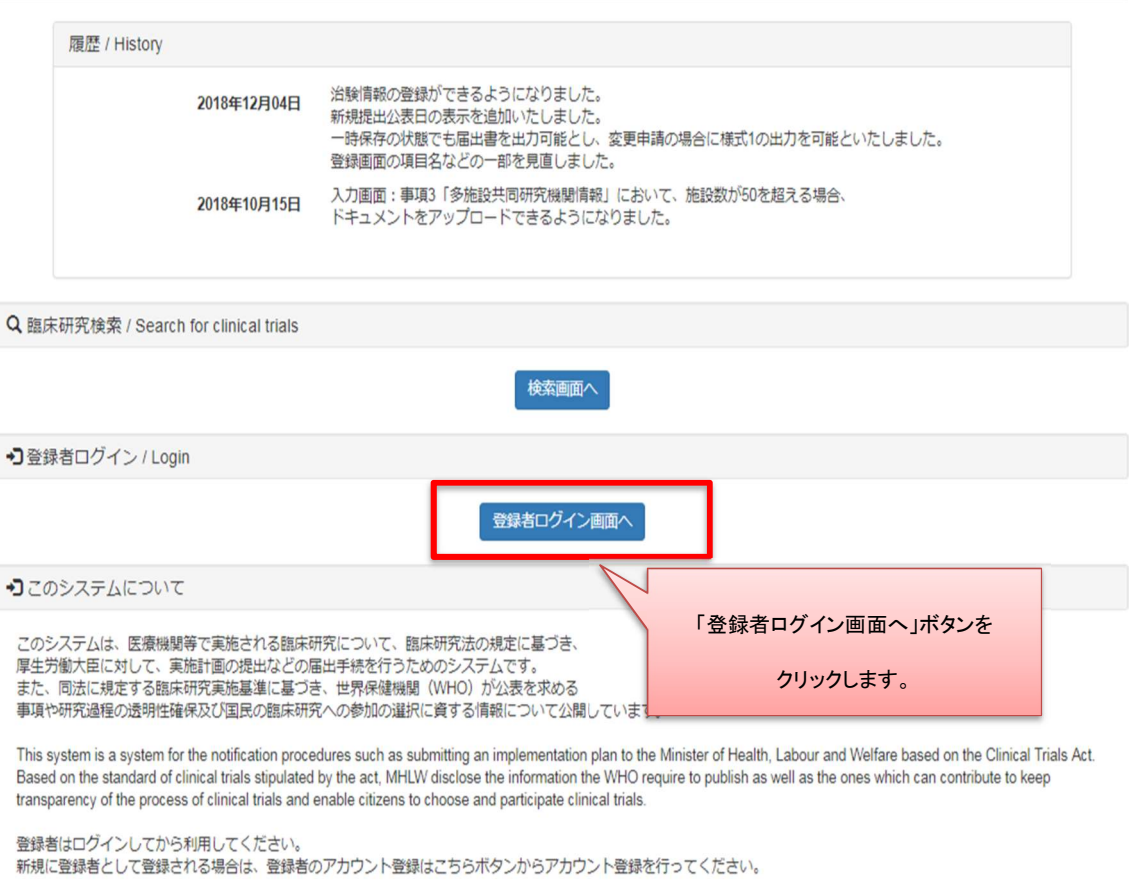

Please log in before using. If you want to register as a new registrant, please register your account from the button "Register your account here"

内容に関するお問い合わせはこちら / For inquiries about contents here(sec-jrct@niph.go.jp) システムに関する不具合・ご要望はこちら / Disadvantages / requests on the system are here (webadmin-jrct@niph.go.jp)

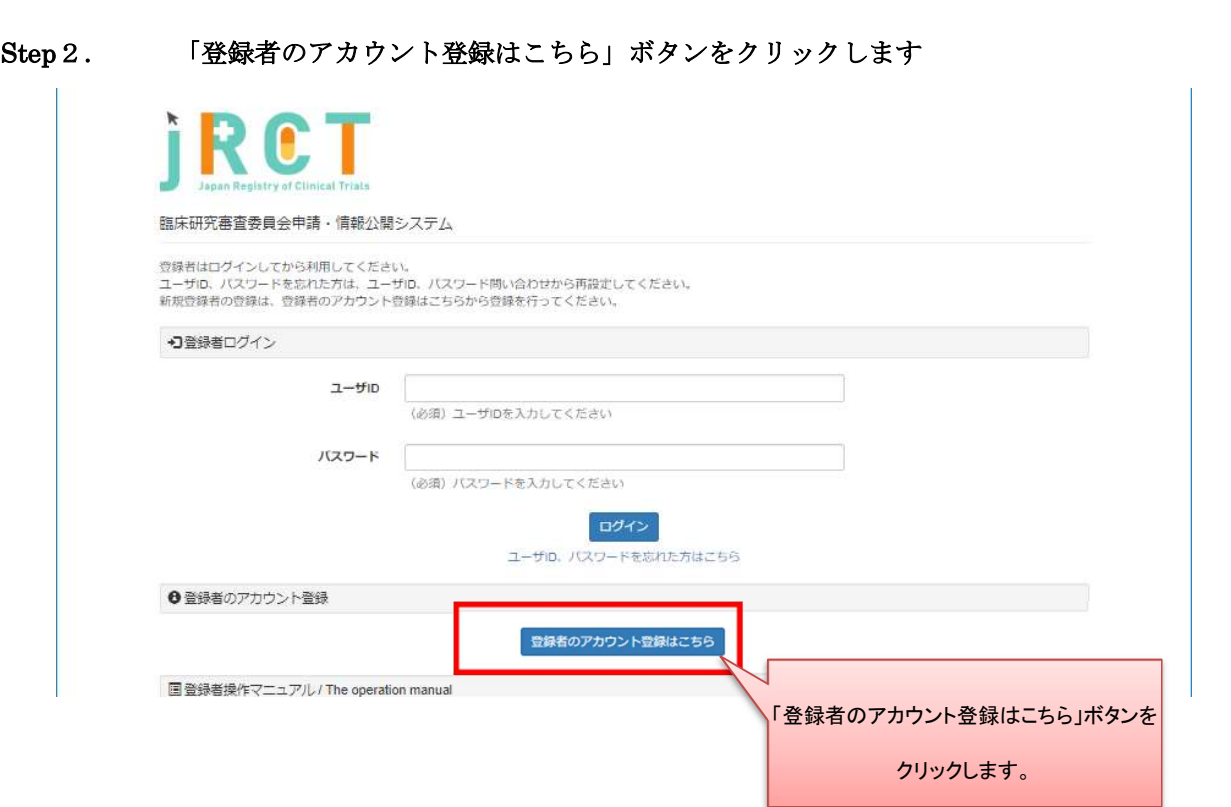

# Step3. ユーザ仮登録を行います

メールアドレスを入力し、「送信」ボタンをクリックします。

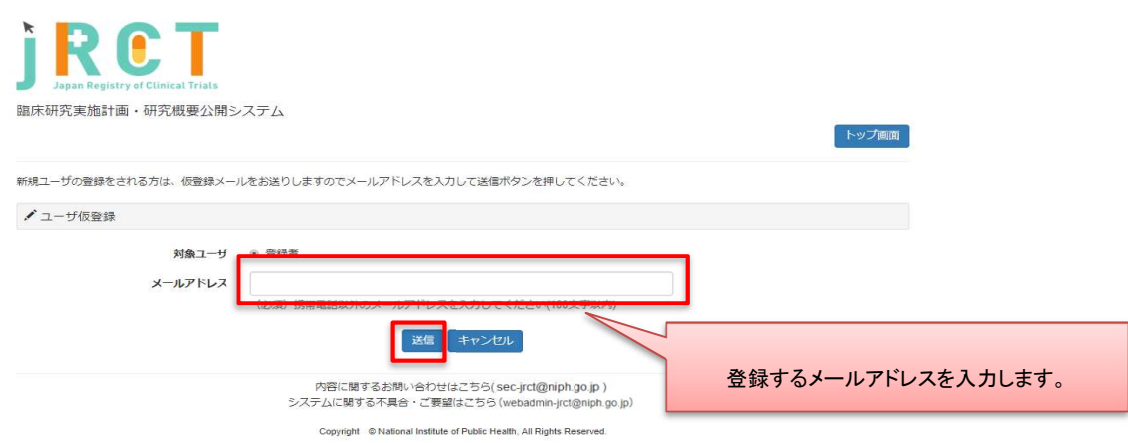

#### Step4. 認証キーのメモをとります

認証キーをメモ、もしくは画面ショットをとります。

認証キーは複雑ですので、コピーしメモ帳等に保存することをお勧めします。

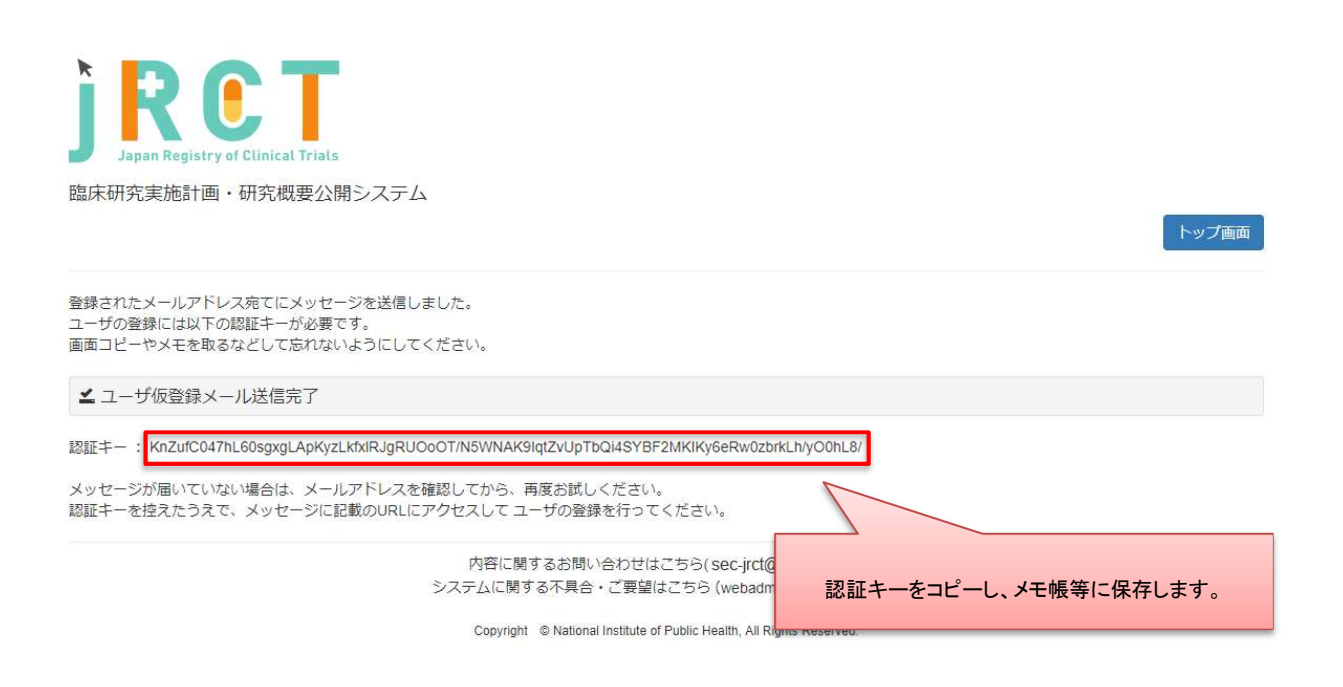

認証キーの有効期限は発行されてから30分となっております。

30 分以内に Step5 以降の操作を行ってください。

#### Step5. メールを確認し、URL をクリックします

メール記載 URL と認証キーが対応するようになっております。 複数回認証キーを発行された場合は、入力予定の認証キーに対応するメールに記載された URL をク リックしてください。

#### Step 6. 認証キーを入力します

メモした認証キーを入力します。 メモ帳に認証キーをメモ、もしくは認証キーが表示されている画面の画面ショットを取得した場合 は、認証キーの部分をコピーし、貼り付けします。

この時、先頭と末尾に空白が入らないように注意してください。

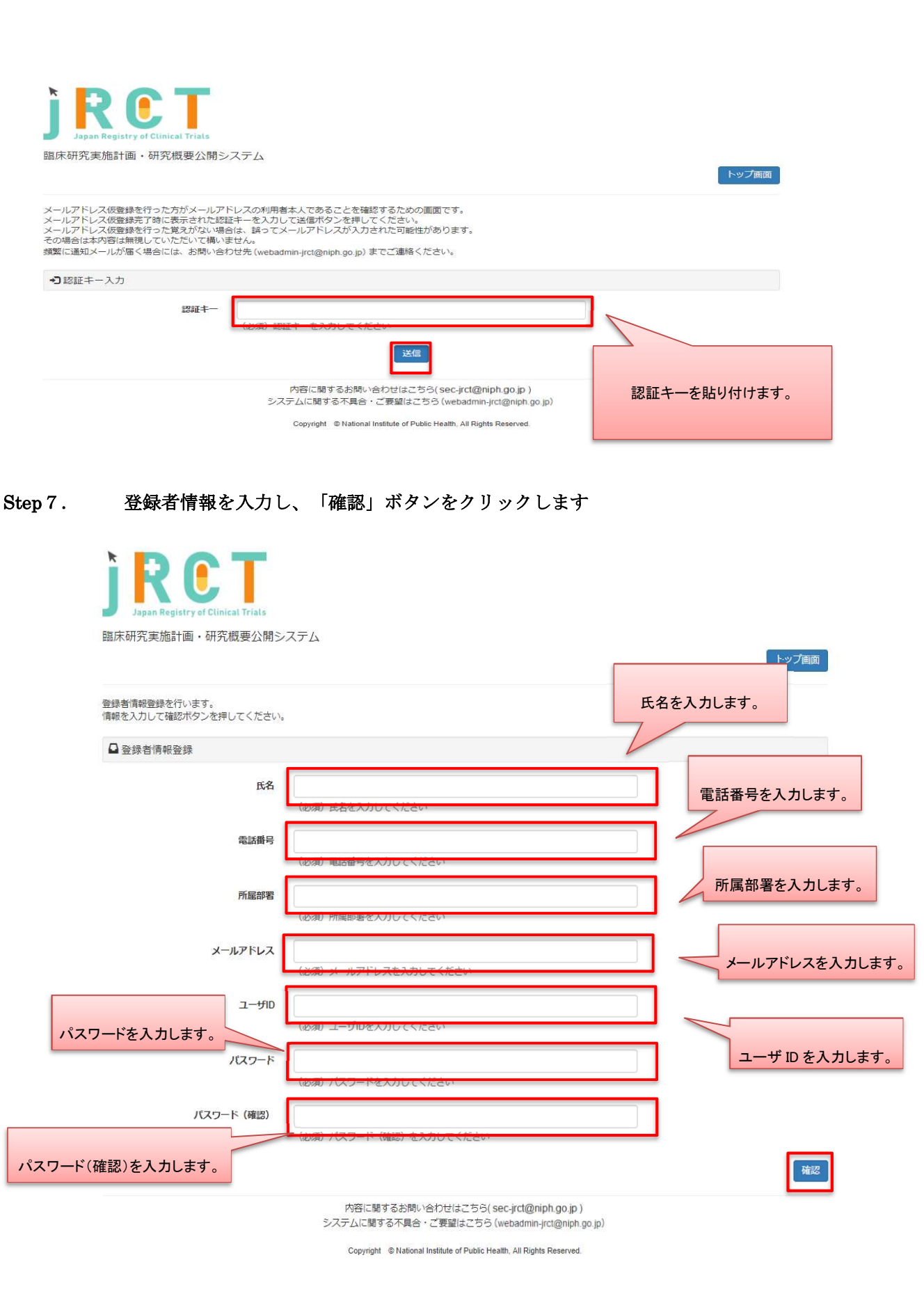

パスワードは8桁以上で設定してください。

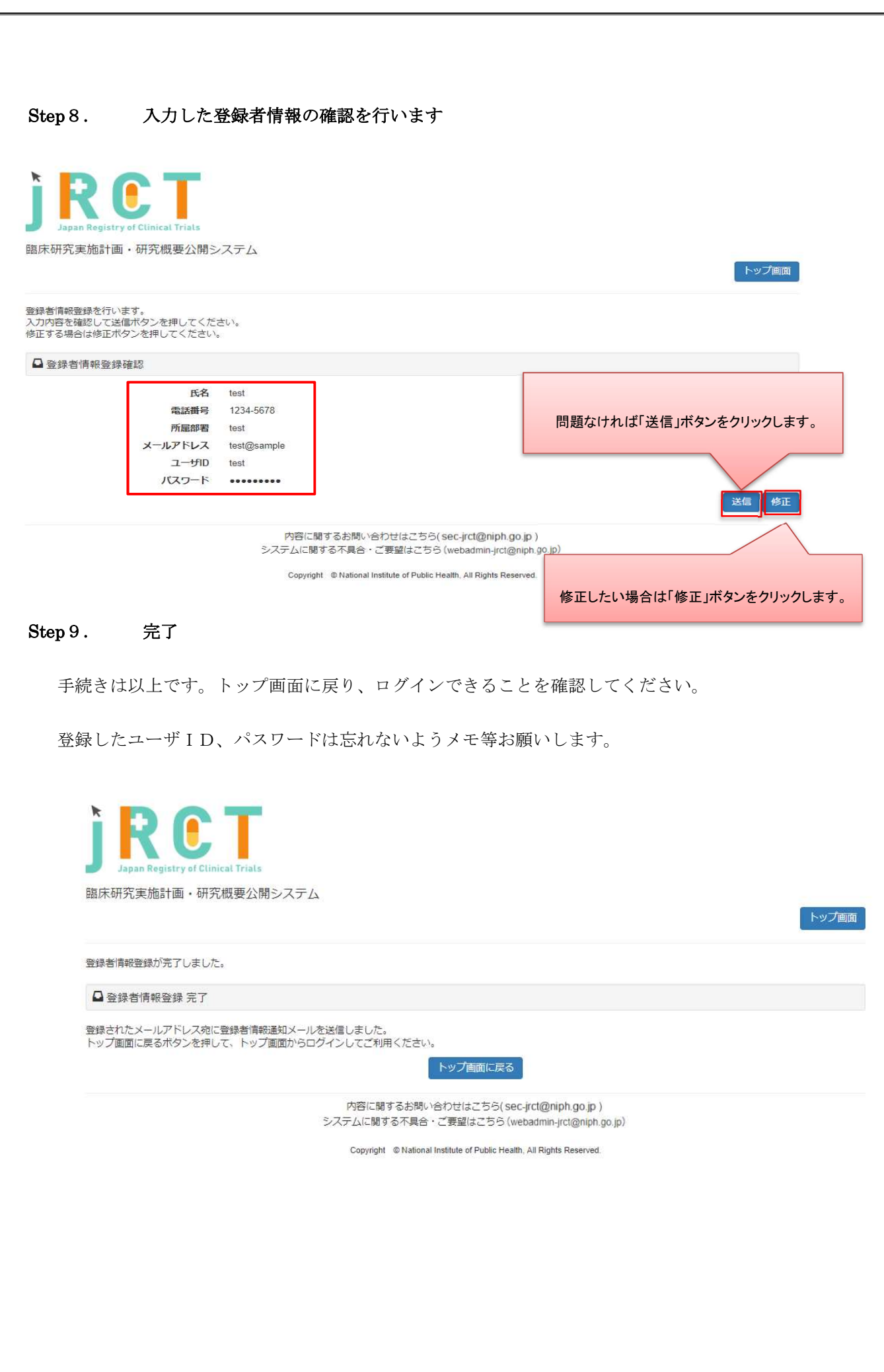

# 2.2 【登録者】ログイン

申請を行うにはログインが必要です。登録したアカウントでログインします。

## Step10. トップ画面にアクセスします

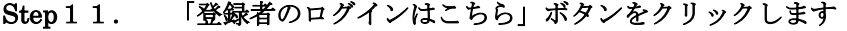

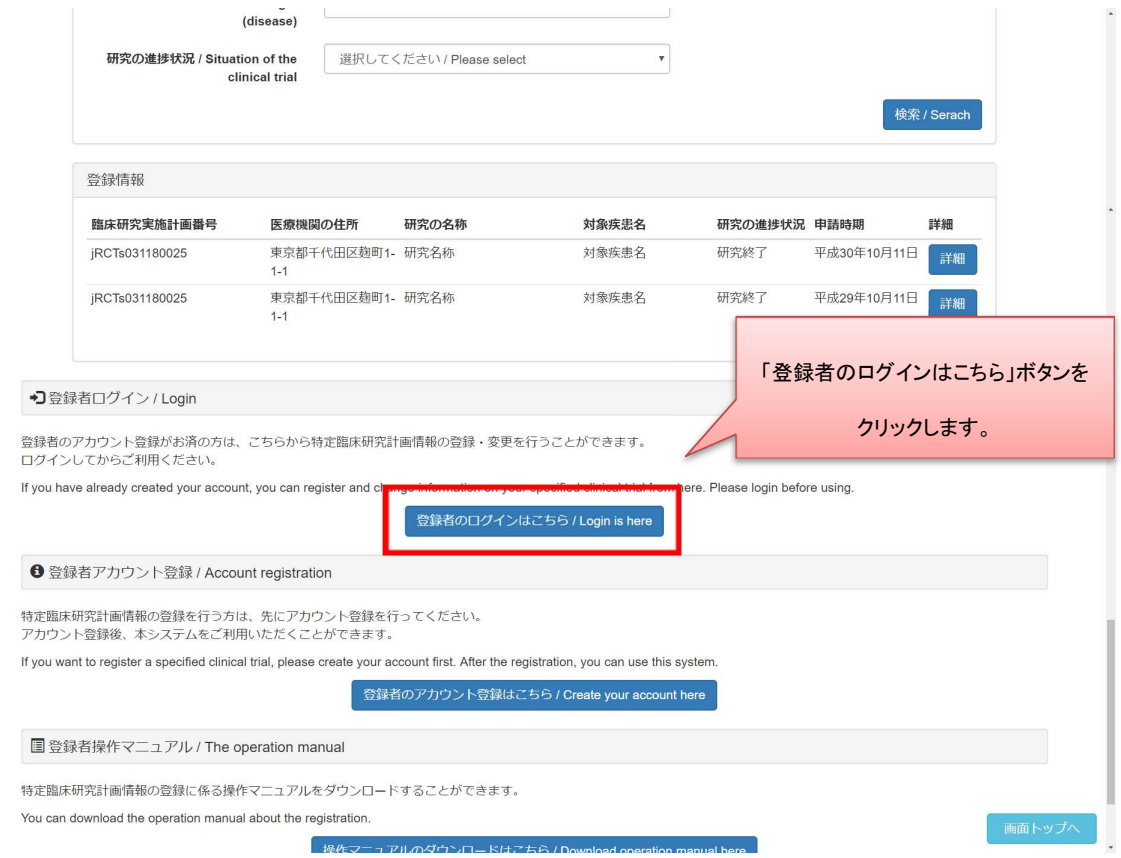

# Step12. ユーザID、パスワードを入力し、ログインします

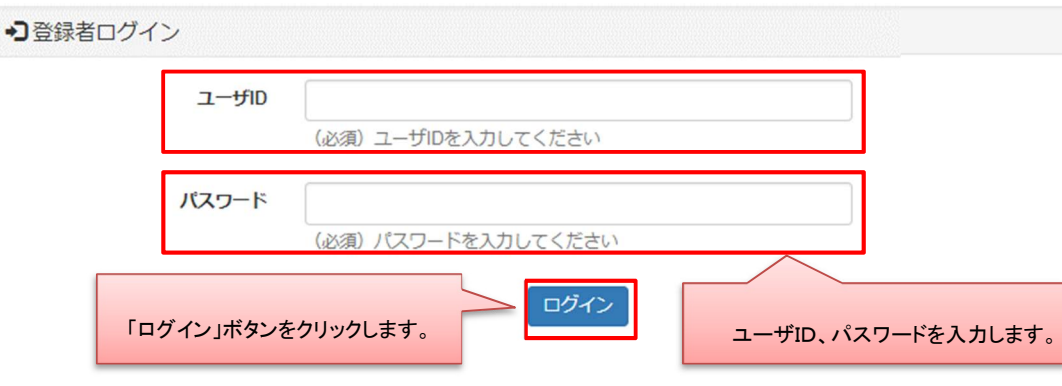

# Step 13. ログイン用トップ画面を表示します

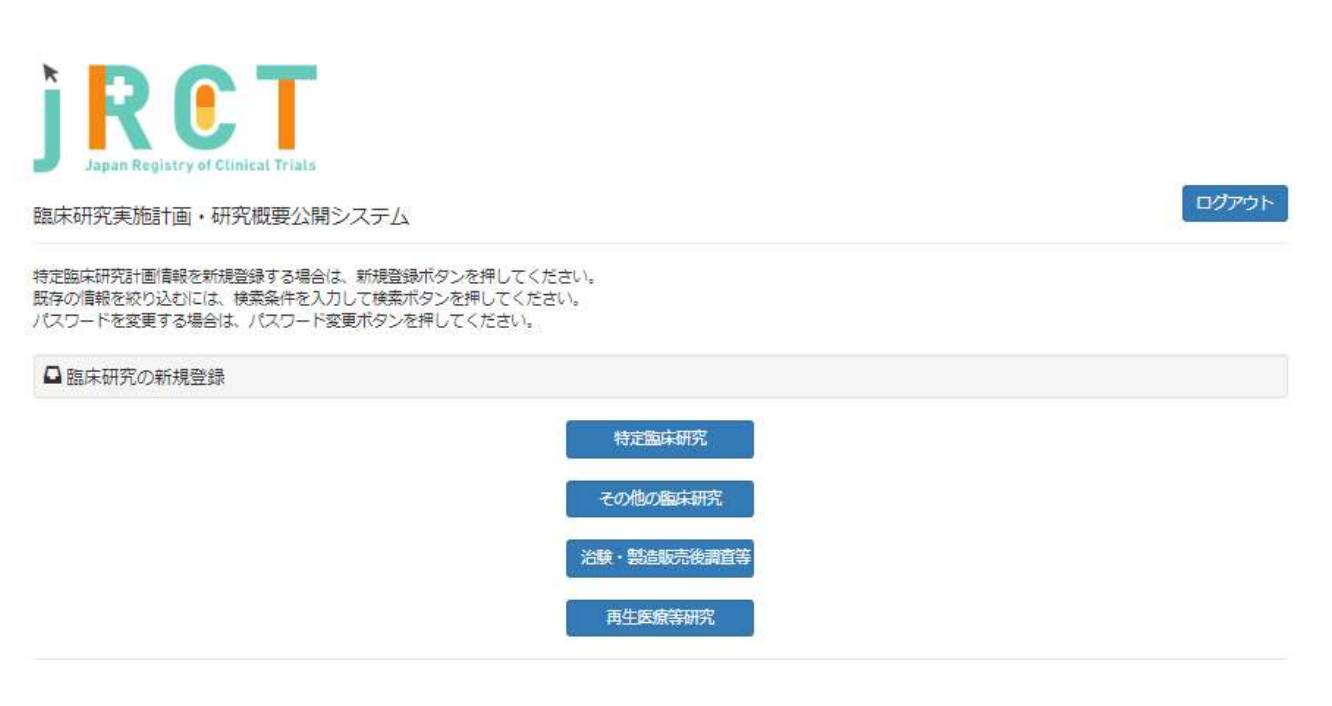

- 2.3 【登録者】臨床研究計画情報をシステムに登録(特定臨床研究、その他の臨床研 究、治験・製造販売後調査等)
	- Step 1 4. 「特定臨床研究」ボタンをクリックします

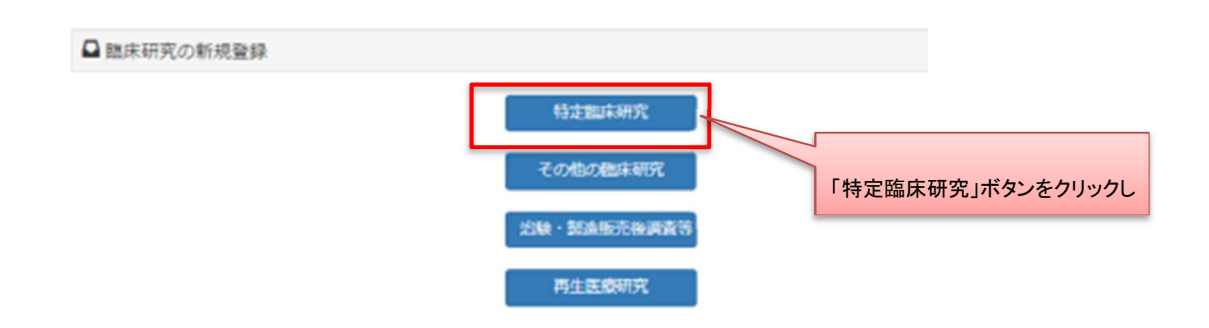

※編集中の新規登録情報が 50 件未満の時、新規登録を行うことが可能です。

50 件を超えて新規登録を行う場合は、

現在「新規登録一時保存」または「新規登録差し戻し」ステータスになっている 研究情報を申請後、再度新規登録を行ってください。

## Step15. データ入力を行います

研究情報、事項1~事項9を入力します。

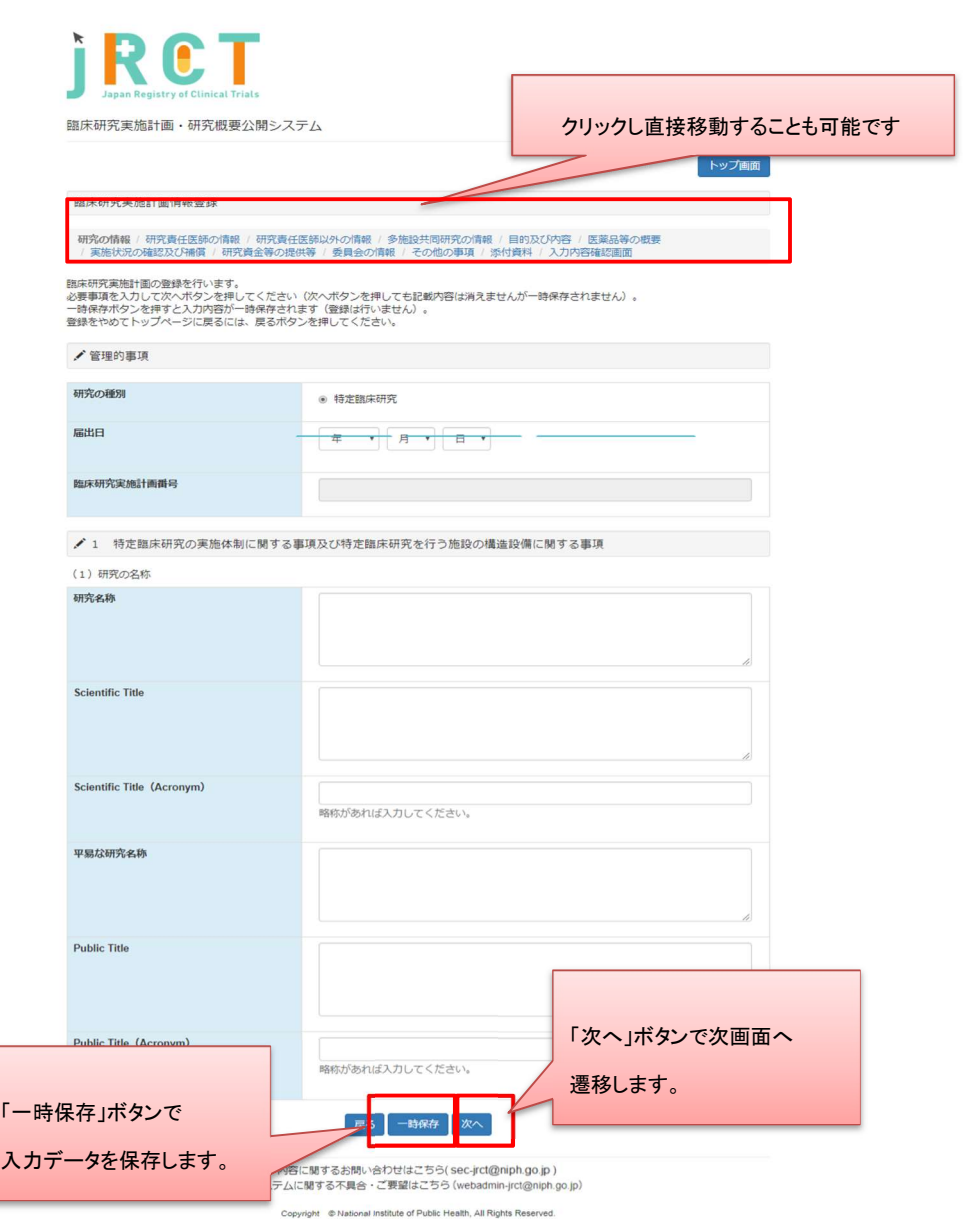

事項 3「多施設共同研究における研究責任医師に関する事項など」については、50 施設まで入力 が可能です。

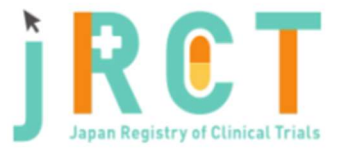

臨床研究実施計画・研究概要公開システム

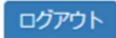

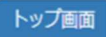

臨床研究実施計画情報登録

研究の情報 / 研究責任医師の情報 / 研究責任医師以外の情報 / 多施設共同研究の情報 / 目的及び内容 / 医薬品等の概要 / 実施状況の確認及び補償 / 研究資金等の提供等 / 委員会の情報 / その他の事項 / 添付資料 / 入力内容確認画面

臨床研究実施計画の登録を行います。

必要事項を入力して次へボタンを押してください(次へボタンを押しても記載内容は消えませんが一時保存されません)。 一時保存ボタンを押すと入力内容が一時保存されます(登録は行いません)。

● (4) 多施設共同研究における研究責任医師に関する事項等

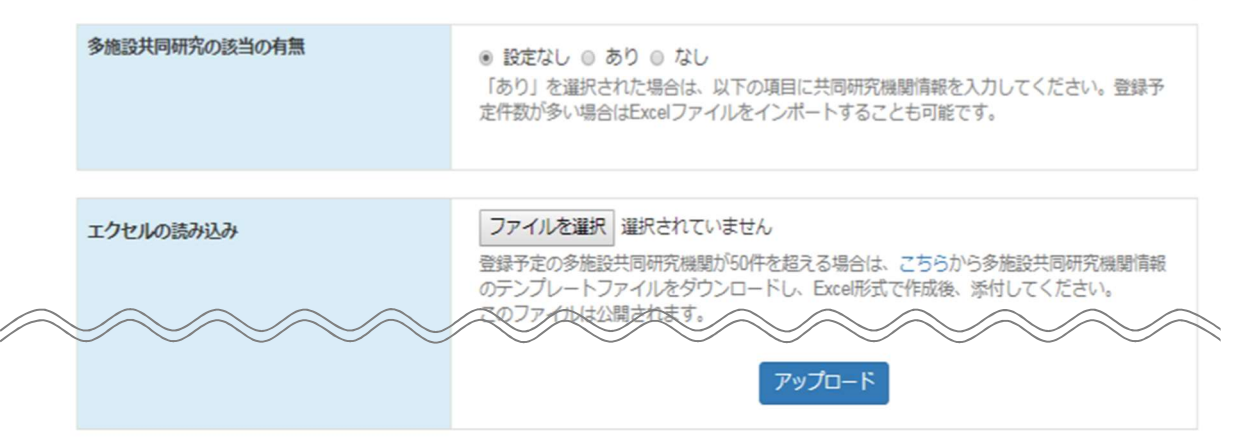

50 施設を超える登録を行う際は、画面上部にある、エクセルの読み込みにて「ファイルを選択」 していただきアップロードボタンをクリックします。

ヘルプテキスト内からテンプレートファイルをダウンロードしていただき記載を行ってください。 作成が完了しましたら、エクセルの読込みの「ファイルを選択」ボタンをクリックし、Excel 形 式での添付を行ってください。

また、50 施設以上の内容を Excel にて添付した場合、超えた分の施設については画面に表示され ませんのでお気をつけください。

「多施設共同研究の該当の有無」項目で「なし」を選択された場合や、Excel 形式(xls, xlsx)以外 の形式でファイルを作成、添付された場合は、添付資料の添付はできませんのでご注意ください。

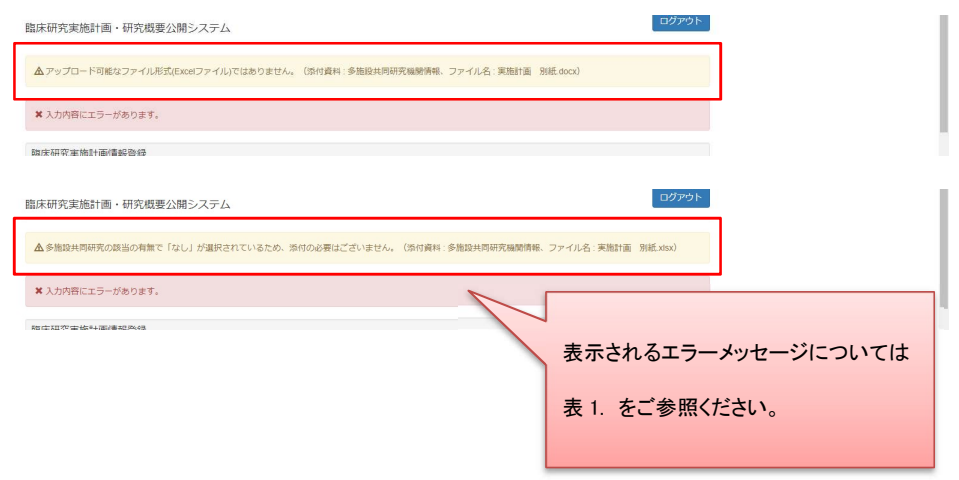

#### 表 1. エラーメッセージ一覧

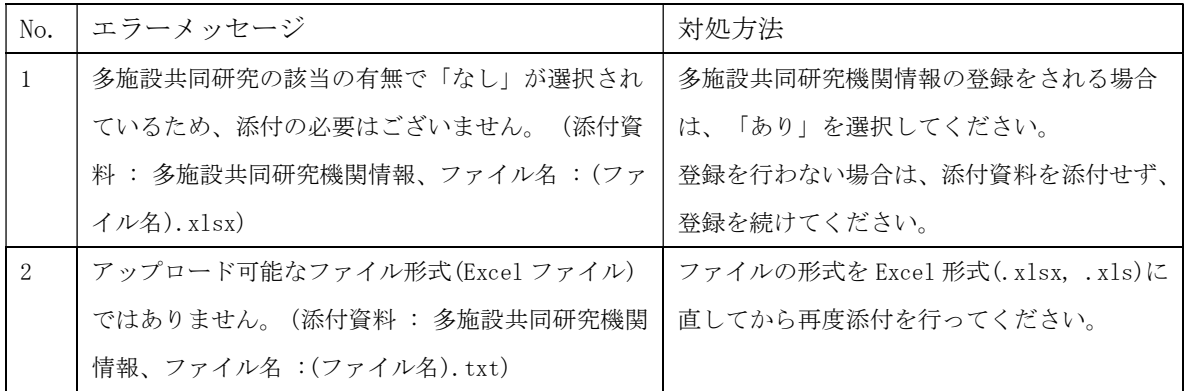

その他の事項「7その他の事項(1)特定臨床研究の対象者等への説明及び同意に関する事項」に おいて、入力欄にすべての内容が記載できない場合は、同欄に「別紙のとおり。」と記載し、入力 欄下の「説明同意文書」項目に PDF 形式で添付をしてください。

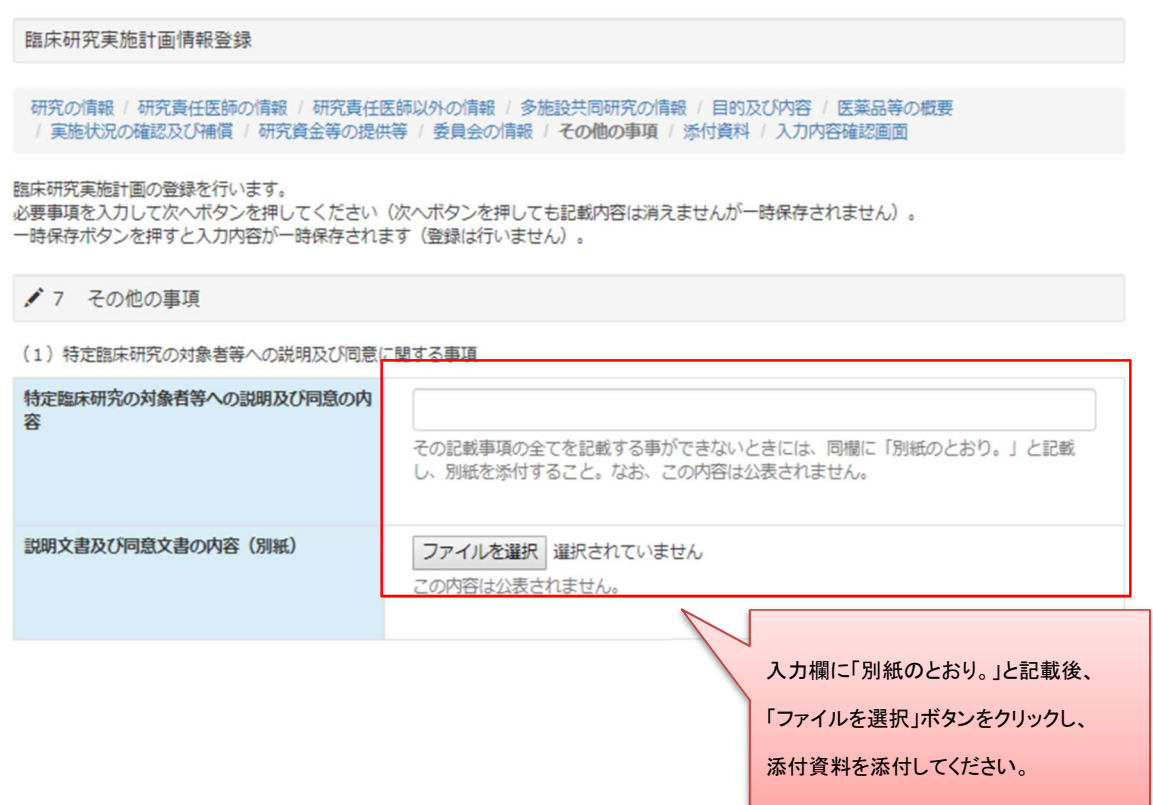

# Step16. 添付資料を添付します

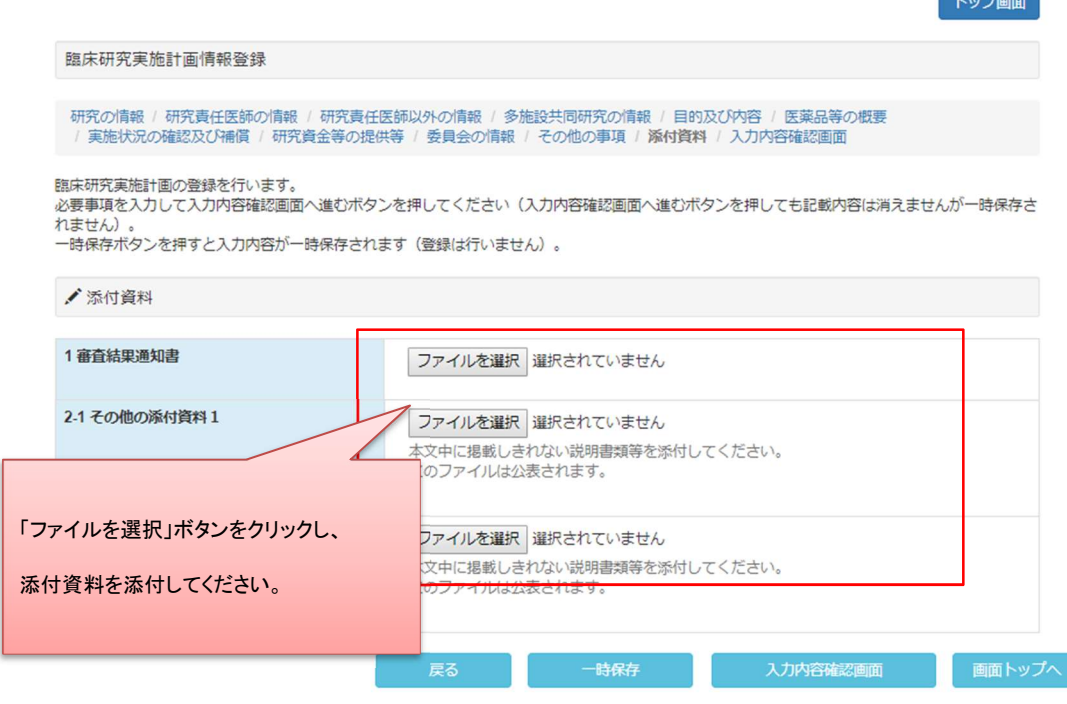

Step17. 研究の情報~その他の事項への入力、添付資料の添付が終わったら「入力内容確認画面へ 進む」ボタンをクリックし、臨床研究実施計画情報登録確認画面へ進みます

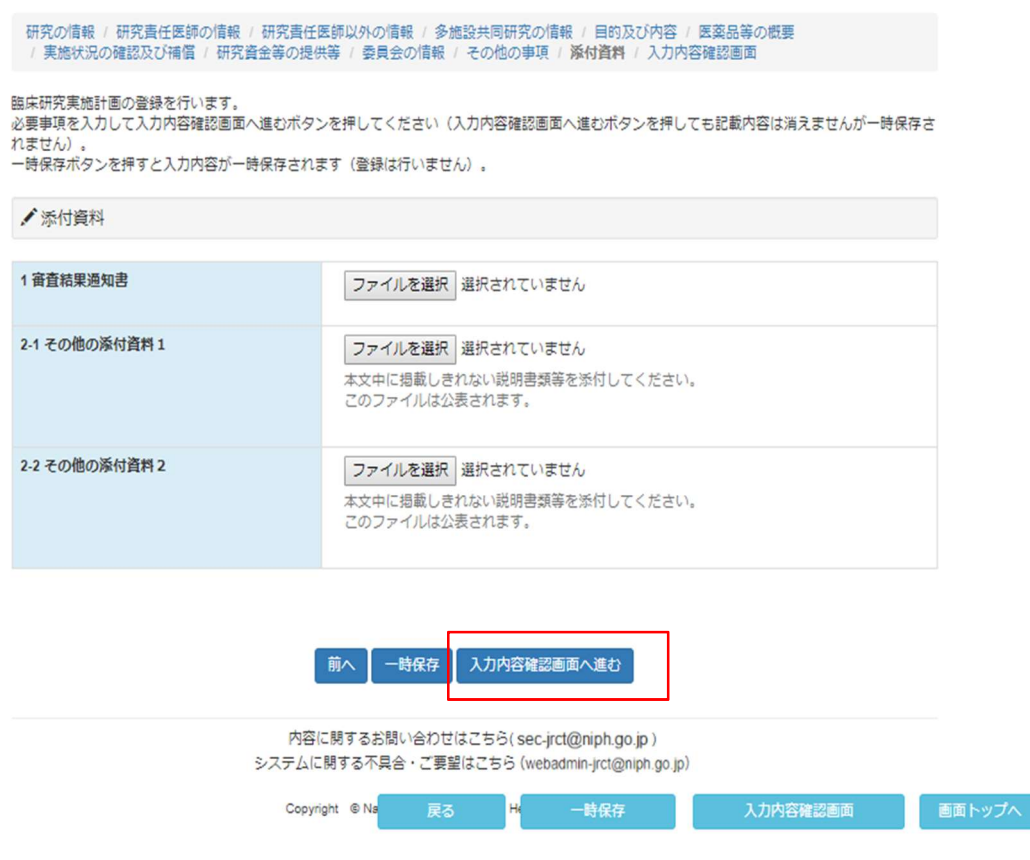

## Step18. 登録内容の確認を行います

臨床研究実施計画情報登録確認画面で登録内容の確認を行ってください。

内容に、誤りや不備があった場合は臨床研究実施計画情報登録確認画面の上部にエラーメッセージが表 示されます。表示に従い修正してください。

内容に、誤りや不備が無かった場合は「申請」ボタンをクリックし、申請をしてください。

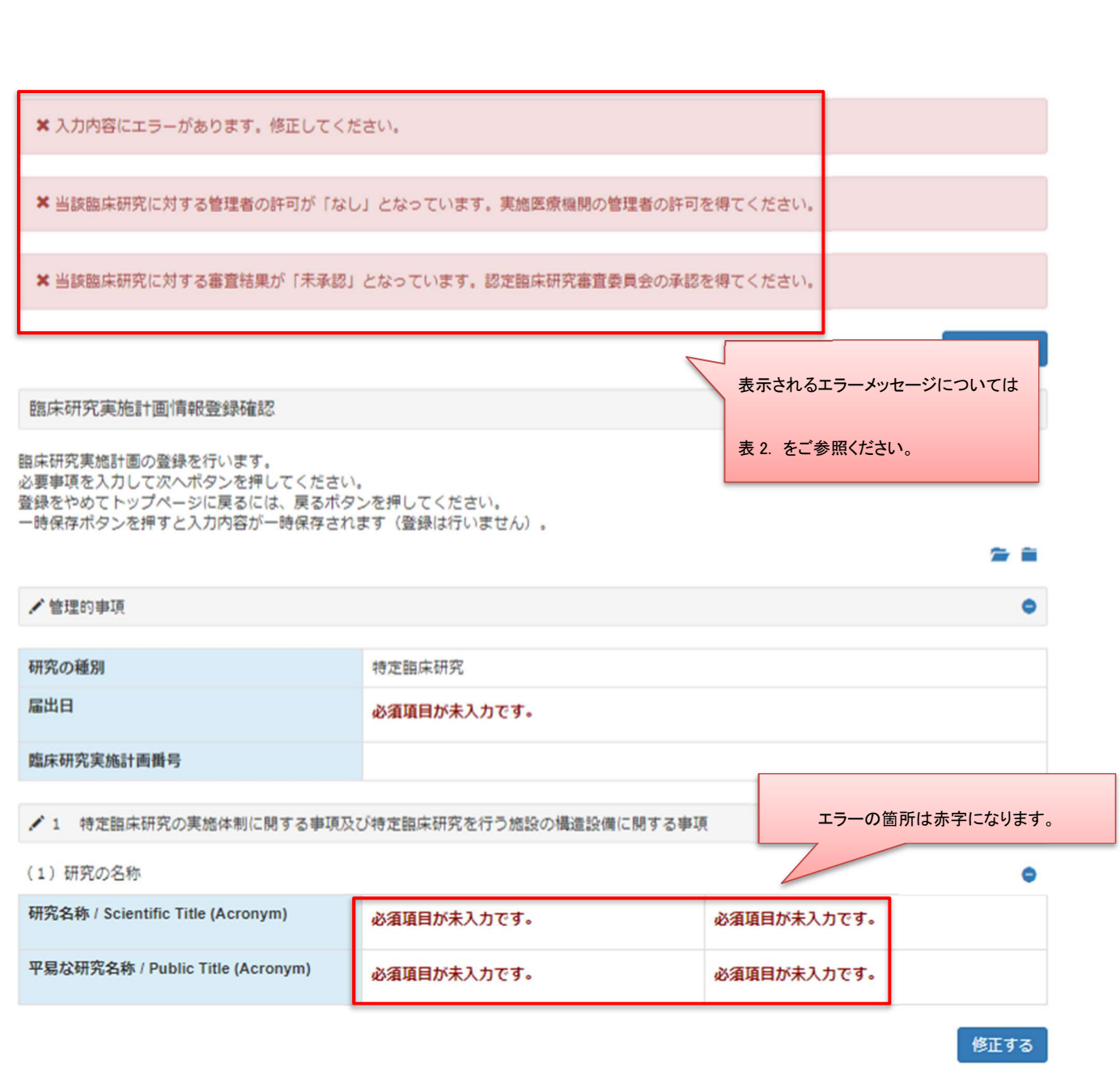

### 表 2.エラーメッセージ一覧

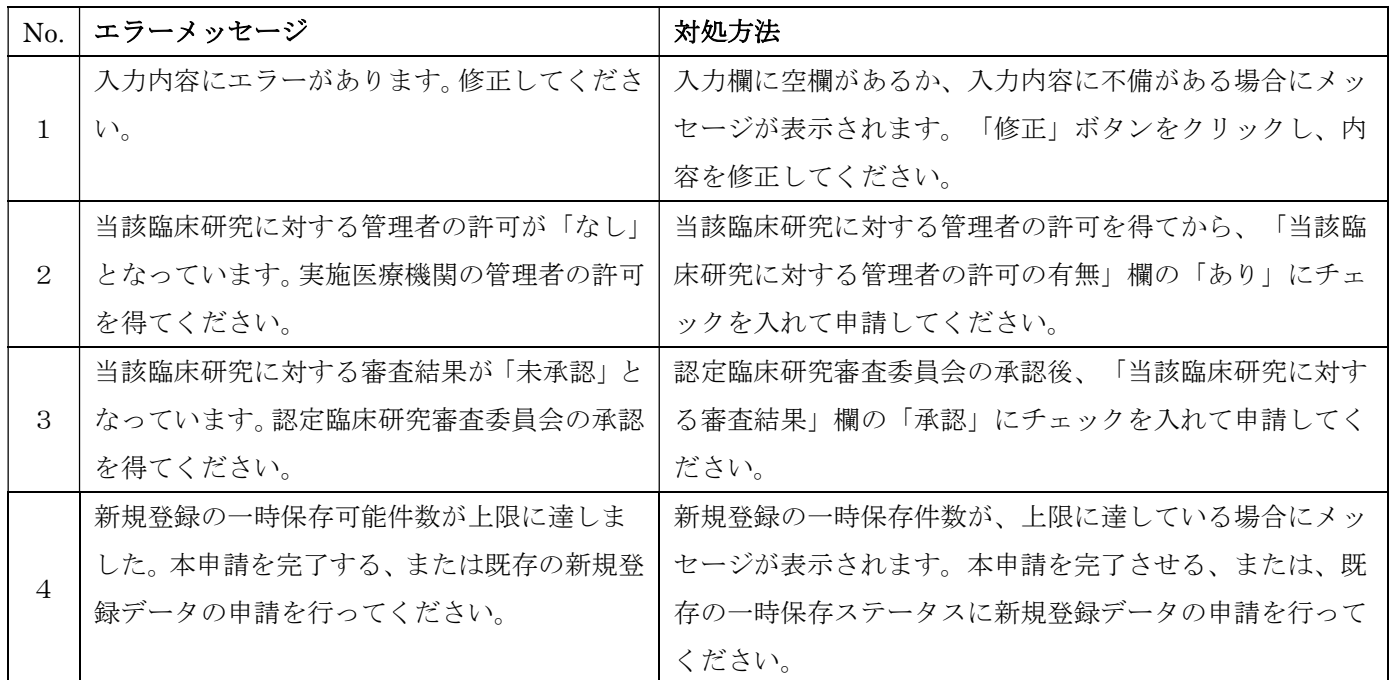

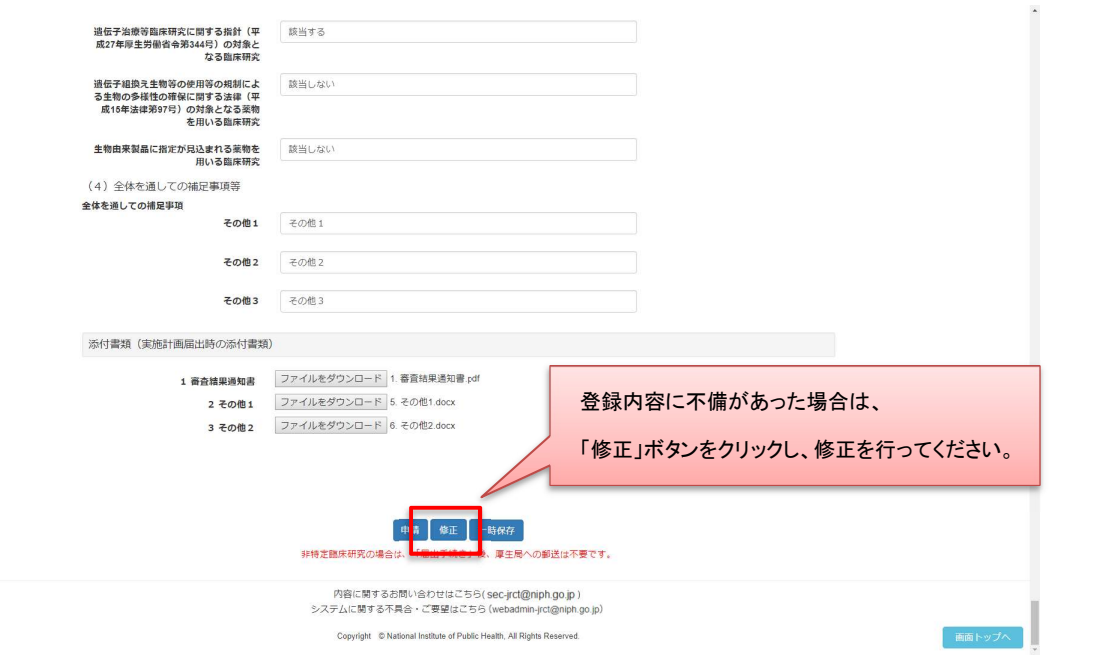

一時保存後はログイン後トップ画面にて入力の再開や、ステータスの確認、登録情報の閲覧が行 えます。

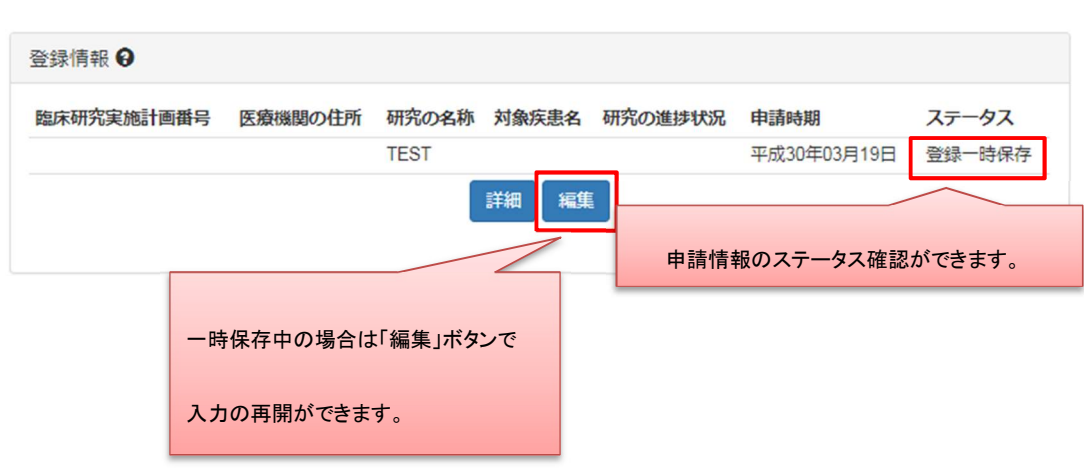

Step19. 登録内容確認後、申請を行います

![](_page_19_Picture_52.jpeg)

申請後はログイン後トップ画面にてステータスの確認や、提出様式の出力、登録情報の閲覧が行えま す。

非特定臨床研究の場合は「申請」ボタンの押下後、厚生局へ提出様式の郵送は不要です。

![](_page_19_Picture_53.jpeg)

ステータスが「登録一時保存」になっている場合は申請が完了していません。

必ず、「登録申請中」となっているか確認してください。

また、入力内容確認画面、申請情報閲覧画面にて表示される以下のボタンを操作することで、表示内容の ありなしを選択できます。

![](_page_20_Figure_1.jpeg)

Step1. 「再生医療研究」ボタンをクリックします

![](_page_20_Figure_3.jpeg)

※編集中の新規登録情報が 50 件未満の時、新規登録を行うことが可能です。

50 件を超えて新規登録を行う場合は、

現在「新規登録一時保存」または「新規登録差し戻し」ステータスになっている 研究情報を申請後、再度新規登録を行ってください。

# Step2. データ入力を行います

名称及び内容~その他を入力します。

![](_page_21_Picture_38.jpeg)

多施設共同研究については、50 施設まで入力が可能です。

#### 臨床研究実施計画情報登録

名称及び内容 / 人員及び構造設備 / 実施体制 / 多施設共同研究 / 細胞の入手方法等 / 利益相反管理 / 安全性の確保等 / 健康被害の補償及び委員会に関する事項 / その他 / 添付資料 / 入力内容確認画面へ進む

臨床研究実施計画の登録を行います。

ー<br>必要事項を入力して次へポタンを押してください(次へポタンを押しても記載内容は消えませんが一時保存されません)。<br>一時保存ポタンを押すと入力内容が一時保存されます(登録は行いません)。

![](_page_22_Picture_19.jpeg)

50 施設を超える登録を行う際は、画面上部にある、エクセルの読み込みにて「ファイルを選択」 していただきアップロードボタンをクリックします。

ヘルプテキスト内からテンプレートファイルをダウンロードしていただき記載を行ってください。 作成が完了しましたら、エクセルの読込みの「ファイルを選択」ボタンをクリックし、Excel 形 式での添付を行ってください。

「多施設共同研究の該当の有無」項目で「なし」を選択された場合や、Excel 形式(xls, xlsx)以外 の形式でファイルを作成、添付された場合は、添付資料の添付はできませんのでご注意ください。

![](_page_23_Picture_124.jpeg)

表 1. エラーメッセージ一覧

![](_page_23_Picture_125.jpeg)

その他「7その他」において、入力欄にすべての内容が記載できない場合は、同欄に「別紙のとお り。」と記載し、入力欄下の「説明同意文書」項目に PDF 形式で添付をしてください。

![](_page_24_Picture_43.jpeg)

# Step3. 添付資料を添付します

![](_page_24_Picture_44.jpeg)

トップ画面

Step4. 研究の情報~その他の事項への入力、添付資料の添付が終わったら「入力内容確認画面へ 進む」ボタンをクリックし、臨床研究実施計画情報登録確認画面へ進みます

![](_page_25_Picture_38.jpeg)

#### Step5. 登録内容の確認を行います

臨床研究実施計画情報登録確認画面で登録内容の確認を行ってください。

内容に、誤りや不備があった場合は臨床研究実施計画情報登録確認画面の上部にエラーメッセージが表 示されます。表示に従い修正してください。

内容に、誤りや不備が無かった場合は「申請」ボタンをクリックし、申請をしてください。

![](_page_26_Picture_15.jpeg)

### 表 2.エラーメッセージ一覧

![](_page_27_Picture_131.jpeg)

![](_page_27_Picture_132.jpeg)

a ni wani ni ili kwa

![](_page_28_Picture_65.jpeg)

## Step6. 登録内容確認後、申請を行います

![](_page_28_Picture_66.jpeg)

申請後はログイン後トップ画面にてステータスの確認や、提出様式の出力、登録情報の閲覧が行えま す。

非特定臨床研究の場合は「申請」ボタンの押下後、厚生局へ提出様式の郵送は不要です。

![](_page_28_Picture_67.jpeg)

ステータスが「登録一時保存」になっている場合は申請が完了していません。

必ず、「登録申請中」となっているか確認してください。

また、ステータスが「申請中」となっている間は、申請を行ったデータの引き戻しが可能です。

### 2.5 【登録者】提出様式等印刷・提出

提出様式(PDFファイル)をダウンロードして印刷し、押印後に指定された提出先に提出します。

#### Step 1. トップ画面よりユーザID及びパスワードを入力しログイン、提出様式を出力します

登録情報より、「届出書出力」ボタンをクリックし PDF ファイルをダウンロードします。

(パソコンの設定により、画面内に PDF ファイルが表示されることがあります。)

※PDF ファイルの閲覧・表示には、PDF 閲覧ソフトが必要です。

![](_page_29_Picture_70.jpeg)

ダウンロード後、PDF ファイルを開き内容を確認します。

印刷後、所定の箇所に押印した申請書を、決められた提出先(所管の厚生局または厚生労働省本省) にご提出ください。

![](_page_30_Picture_39.jpeg)

2.6 【登録者】提出様式提出後のステータス確認

## Step1. 提出様式提出後は、所管の厚生局または厚生労働省本省が、認定処理を行います。

 提出した申請の受付状況は、ユーザID及びパスワードを入力してログインすることで、確認するこ とができます。

![](_page_30_Picture_40.jpeg)

2.7 【登録者】変更等申請・提出様式の作成

初回の登録完了後、その登録の内容に変更が発生した場合は、法令により変更申請等の提出が必要 となります。

Step1. トップ画面よりユーザID及びパスワードを入力しログインします

ログイン後トップ画面にて、申請した研究の登録情報が表示されます。

申請種別を選んで、申請を行います。

※閲覧は詳細情報を確認します。

※再生医療研究の場合は「定期報告」ボタンの代わりに「疾病等報告」ボタンが表示されます。

![](_page_31_Picture_79.jpeg)

### Step2. 変更内容を記入し、申請します

変更内容を記入し、申請します。新規申請時と同様に、一時保存が行えます。

入力が完了しましたら、新規申請と同様に提出様式(PDF ファイル)をダウンロードして印刷し、 押印後に指定された提出先に提出します。

![](_page_31_Picture_80.jpeg)

![](_page_32_Picture_23.jpeg)

# Step3. 内容の入力が終わったら「入力内容確認画面」ボタンをクリックし、臨床研究実施計画情 報変更確認画面へ進みます

![](_page_33_Picture_37.jpeg)

# Step4. 変更内容の確認を行います

変更内容に不備がないことを確認してください。

![](_page_34_Picture_59.jpeg)

一時保存後は新規登録と同様にログイン後トップ画面にて入力の再開や、ステータスの確認、申請情  $\sqrt{2}$  $\overline{\phantom{0}}$ 

![](_page_34_Picture_60.jpeg)

### Step5. 変更内容確認後、申請を行います

![](_page_35_Picture_41.jpeg)

申請後は新規登録と同様にログイン後トップ画面にてステータスの確認や申請の引き戻し、提出様式の出力、 申請情報の閲覧が行えます **The contract of the contract of the contract of the contract of the contract of the contract of the contract of** 

![](_page_35_Picture_42.jpeg)

ステータスが「変更一時保存」になっている場合は申請が完了していません。

必ず、「変更申請中」となっているか確認してください。

#### 2.8 【登録者】変更等提出様式の印刷・提出

申請書(PDFファイル)をダウンロードして印刷し、押印してから指定された提出先に提出します。

### Step 1. トップ画面よりユーザID及びパスワードを入力しログイン、申請書を出力します

申請情報より、「申請書出力」ボタンをクリックし PDF ファイルをダウンロードします。

(パソコンの設定により、画面内に PDF ファイルが表示されることがあります。)

※PDF ファイルの閲覧・表示には、PDF 閲覧ソフトが必要です。

![](_page_36_Picture_74.jpeg)

## Step2. ダウンロード後、PDF ファイルを開き内容を確認します。

印刷後、所定の箇所に押印した提出様式と様式1をあわせて提出頂くようお願いします。

様式1 フォーマット参考 URL

( http://www.mhlw.go.jp/file/06-Seisakujouhou-10800000-Iseikyoku/0000195392.docx )

様式第二 (第四十一条関係)

実施計画事項変更届書

印刷後、押印する必要があります。

印

地方厚生局長 殿

研究責任医師(多施設共同研究とし 氏 名 test test て実施する場合は、研究代表医師) 住 所 東京都test

下記のとおり、実施計画を変更したいので、臨床研究法第6条第1項の規定により提出します。

記

![](_page_37_Picture_58.jpeg)

変更理由

(留意事項)

1 用紙の大きさは、日本工業規格A4とすること。

変更理由

2 提出は、正本1通とすること。

# 2.9 【登録者】変更等提出様式提出後のステータス確認

提出様式提出後は、所管の厚生局または厚生労働省本省が、認定処理を行います。 提出した申請の受付状況は、ユーザ ID 及びパスワードを入力してログインすることで、確認す ることができます。

![](_page_38_Picture_27.jpeg)

# 3 はじめに(疾病等報告)

本操作マニュアルは、臨床研究実施計画・研究概要公開システムのなかで、臨床研究法における特定臨床研 究により発生した重篤な疾病等を厚生労働大臣(医薬品医療機器総合機構)へ提出する報告書の作成、および 報告を行う際に、登録者が実施する業務の操作方法について記載しています。

3.1 報告書作成の流れ(新規申請の場合)

## Step1. 【登録者】疾病等報告の情報をシステムに登録、更新

1.データ入力

登録者は疾病等報告の新規報告情報をシステムに登録します。

 「一時保存」をしていただくことで、入力中のデータを保存して中断することが可能です。 ※ログイン後、入力を再開可能です。

- 2. 添付書類をアップロード 報告に必要な書類をアップロードします。
- 3.データ入力確認 報告に必要なデータ入力および必要な添付書類がアップロードされていることを確認します。 入力漏れや不整合データがあれば再編集を行います。
- 4.送信

 入力したデータから生成した PDF ファイルと XML ファイル、および添付資料の 圧縮ファイルを添付し、医薬品医療機器総合機構にメールの送信を行います。

# 4 業務を想定した操作方法

# 4.1 【登録者】ログイン

申請を行うにはログインが必要です。登録したアカウントでログインします。

アカウントの登録やログインについての詳細は別マニュアルをご参照ください。

4.2 【登録者】疾病等報告トップ画面の表示

ログイン用トップ画面から疾病等報告トップ画面へ遷移します。

## Step1. ログイン用トップ画面を表示します。

![](_page_40_Picture_43.jpeg)

![](_page_41_Picture_25.jpeg)

4.3 【登録者】疾病等報告書(医薬品)情報をシステムに登録

新規登録を行います。

Step 1. 「医薬品の報告」ボタンをクリックします。

![](_page_42_Picture_43.jpeg)

※編集中の新規登録情報が 50 件未満の時、新規登録を行うことが可能です。 50 件を超えて新規登録を行う場合は、現在ステータスが「一時保存」になっている

疾病等報告情報を申請後、再度新規登録を行ってください。

# Step2. データ入力を行います。

基本情報~検査値・添付資料を入力します。

![](_page_43_Picture_38.jpeg)

**Contract Contract De** 

![](_page_43_Picture_39.jpeg)

Copyright © National Institute of Public Health, All Rights Reserved.

「副作用に関係する情報」と、

「被疑薬及び使用状況に関する情報」については、20 件まで入力が可能です。

![](_page_44_Picture_54.jpeg)

PDF 形式(.pdf)以外の形式でファイルを作成、添付された場合は、添付資料の添付はできませんので ご注意ください。

![](_page_44_Picture_55.jpeg)

表 1. エラーメッセージ一覧

![](_page_45_Picture_118.jpeg)

Step4. 基本情報~検査値・添付資料、資料の添付が終わったら「入力内容確認画面へ進む」ボタ ンをクリックし、疾病等報告情報登録確認画面へ進みます。

![](_page_45_Figure_3.jpeg)

#### Step5. 登録内容の確認を行います。

疾病等報告情報登録確認画面で登録内容の確認を行ってください。

内容に、誤りや不備が無かった場合は「PMDA にメール送信」ボタンをクリックし、

送信をしてください。

![](_page_46_Picture_4.jpeg)

臨床研究実施計画・研究概要公開システム

疾病等報告書 (医薬品) 情報確認

疾病等報告書 (医薬品) 情報の登録を行います。 疾病等報告書(医薬品)情報の登録を行います。<br>確認が完了し報告を行うには、送信ポタンを押してください。<br>登録内容から生成されたXML・PDFファイルと添付資料がPMDAに送信されます。<br>登録内容の修正を行うには、修正ポタンを押してください。<br>一時保存ポタンを押すと入力内容が一時保存されます(登録は行いません)。

![](_page_46_Picture_61.jpeg)

内容に関するお問い合わせはこちら(sec-jrct@niph.go.jp) システムに関する不具合·ご要望はこちら (webadmin-jrct@niph.go.jp)

Copyright © National Institute of Public Health, All Rights Reserved.

ログアウト

![](_page_47_Picture_27.jpeg)

# Step6. 登録内容確認後、送信を行います。

疾病等報告情報登録確認画面で登録内容の確認を行ってください。

![](_page_48_Picture_72.jpeg)

※「PMDA にメール送信」ボタン押下時に、入力内容が自動的に厚生労働大臣(医薬品医療機器総 合機構)に送信されます。送信者本人にもメールが送信されますので、メールの添付資料から報告内

容の確認が行えます。

一時保存後は疾病トップ画面にて入力の再開や、一時保存中報告書の削除が行えます。

送信後は疾病トップ画面にて追加報告が行えます。

一時保存または送信後は登録情報から生成した報告用の PDF ファイルと XML ファイルのダウンロ ードが行えます。

(パソコンの設定により、画面内に PDF ファイルが表示されることがあります。) ※PDF ファイルの閲覧・表示には PDF 閲覧ソフトが必要です。

![](_page_49_Figure_0.jpeg)

ステータスが「一時保存」になっている場合は報告が完了していません。 必ず、ステータスが「報告済み」となっているか確認してください。

※医療機器の報告についても、上記と同様の手順で登録を行ってください。

## 4.4 【登録者】登録情報の報告

「PMDAにメール送信」ボタン押下時に登録情報が自動で厚生労働大臣(医薬品医療機器総合機構) に送信されます。

送信者本人にもメールが送信されますので、メールの添付資料から報告内容をご確認ください。